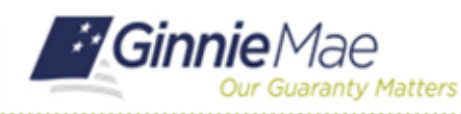

## Attesting for Initial Certification SFPDM QUICK REFERENCE CARD

For MyGinnieMae Portal login instructions please refer to the MyGinnieMae Getting Started Manual. This Quick Reference Card provides an overview of the steps and screens required to Attest and submit a Single Family Pool for initial certification in SFPDM and GinnieNET.

**4**

*Ginnie Ma* 

**1.** Navigate to GinnieNET by selecting the "**Attest Pool(s) in GinnieNET"** link.

**NOTE**: The Pool must be submitted successfully for Initial Certification prior to Attesting in GinnieNET.

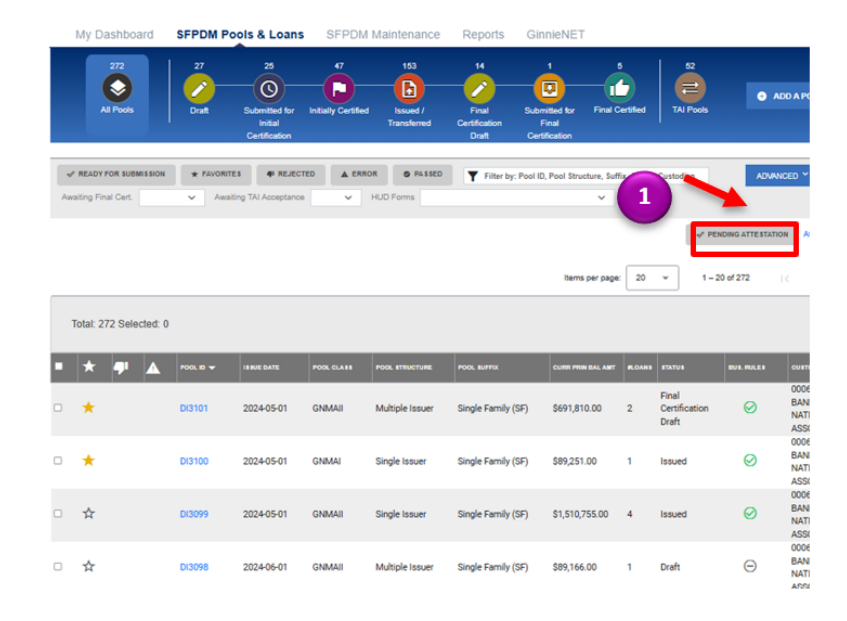

- **2.** Locate the Pool to be submitted. **View** each of the HUD 11705/11706 Forms for verifying the Pool and Loan data for accuracy by selecting the Forms. This step is required for submitting the Pool.
- **3.** Select the Pool(s) you wish to submit and select the Certification checkbox.
- **4.** Confirm the Attestation by selecting the "**Confirm Attestation of HUD Forms**".

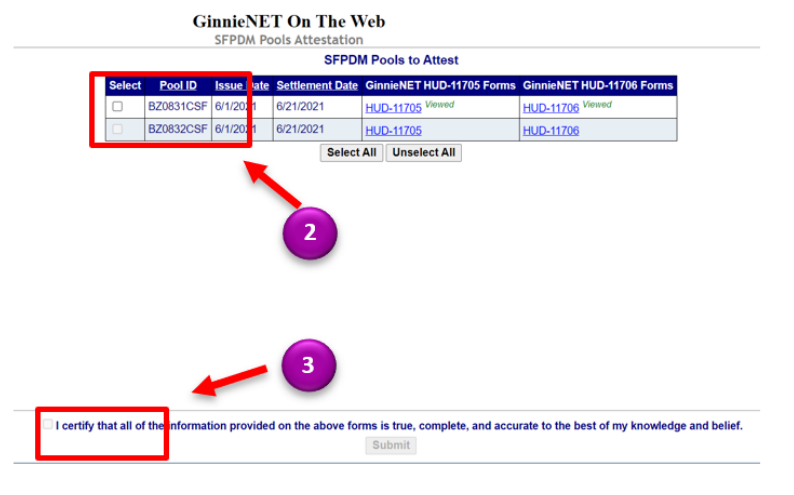

ieNET On The Web

Cancel

Confirm Attestation of HUD Forms

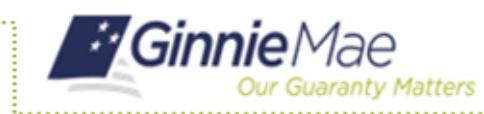

Custodian.

## Attesting for Initial Certification

SFPDM QUICK REFERENCE CARD

**5.** Enter your **MyGinnieMae ID** and **Password**.

**6.** Enter the eight-digit **RSA SecurID Passcode** and select OK to submit the pool to the Document

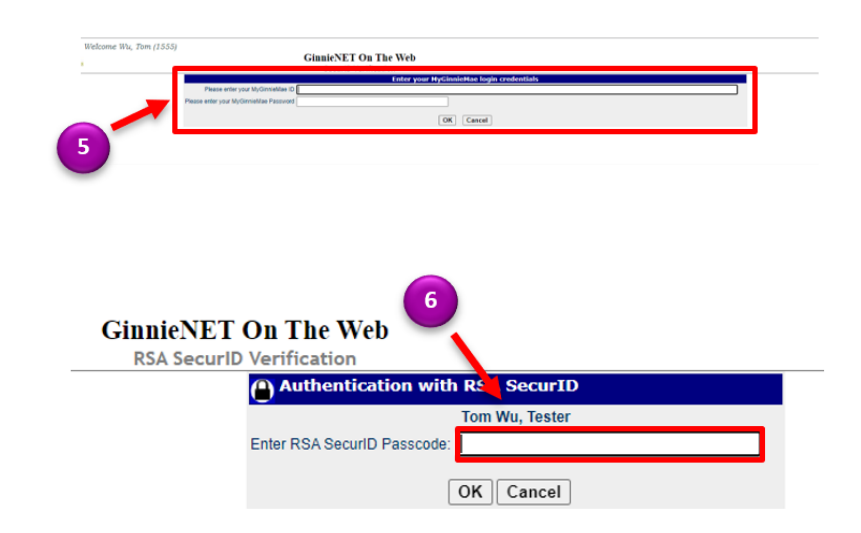

For assistance contact **Ginnie Mae Customer Support** at 1-833-GNMA HELP / 1-833-466-2435, option 1 or **[askGinnieMae@hud.gov](mailto:askGinnieMae@hud.gov)**